## **INSTALAÇÃO DE CLIENTE DE VPN PARA ACESSO À REDE DO IFES**

Passo 1: Acessar o endereço <https://vendanova.ifes.edu.br/index.php/institucional/16962-openvpn> no navegador de sua preferência e escolher a opção de acordo com o Sistema operacional da máquina:

a) Se for windows 10 ou Windows 11: **openvpn-vni-fw01-UDP4-11194-install-2.5.8-I604-amd64.zip**

**Passo 2**: Após o download do arquivo, deve ser iniciada sua execução: Dê um duplo clique sobre o arquivo **openvpn.exe**;

\*Caso o windows solicite autorização para executar o arquivo, clique em SIM para autorizar;

\*Caso o windows tente bloquear o aplicativo, clique em mais informações e, após, Executar assim mesmo, conforme destaque nas figuras abaixo:

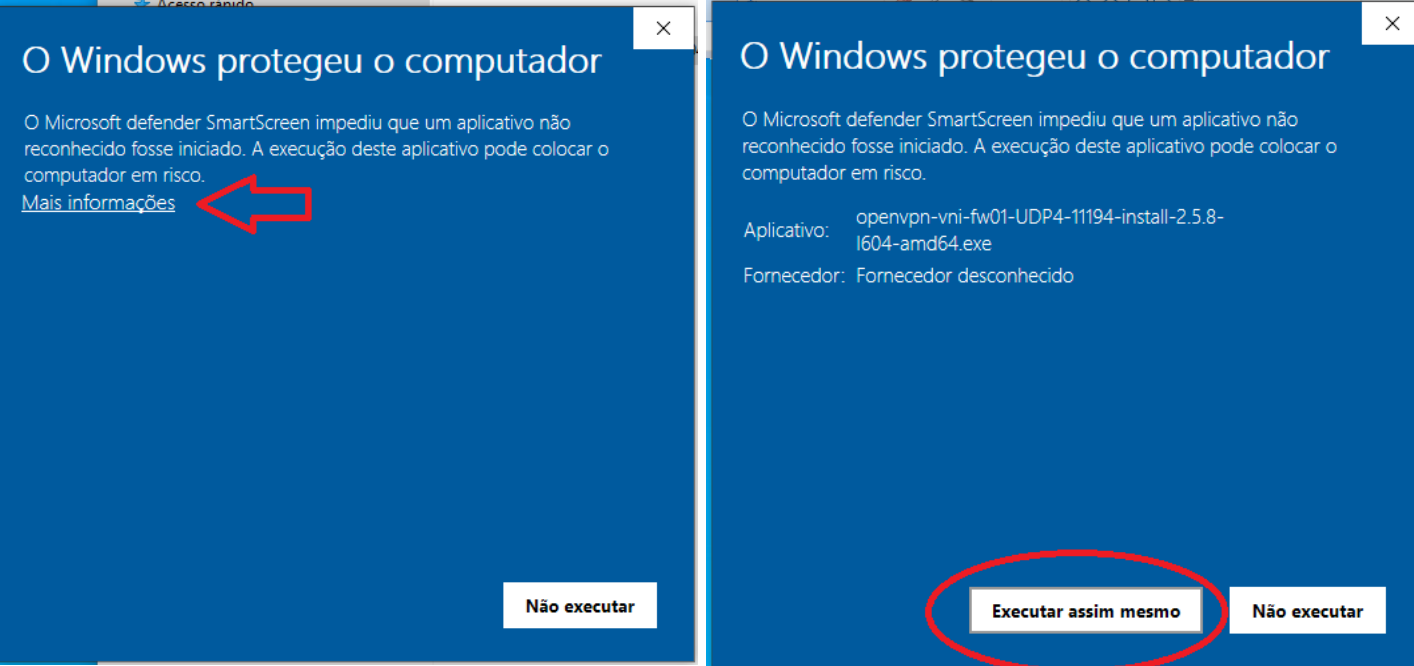

**Passo 3**: Uma janela será aberta e deve-se iniciar a instalação conforme os destaques nas figuras abaixo:

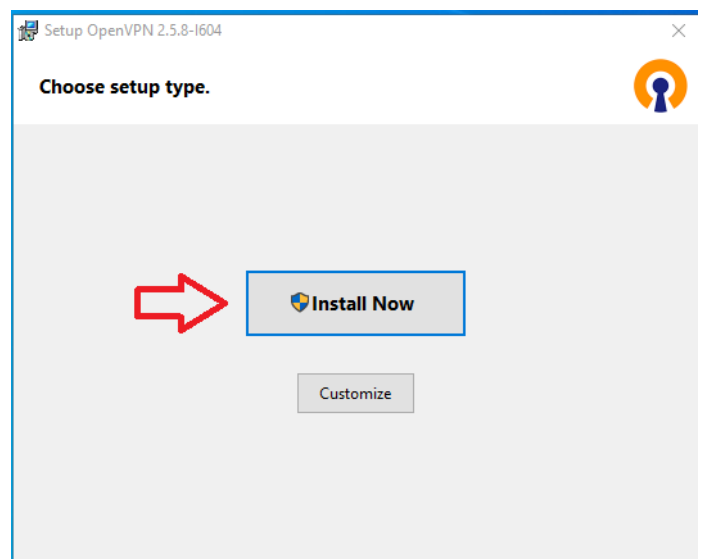

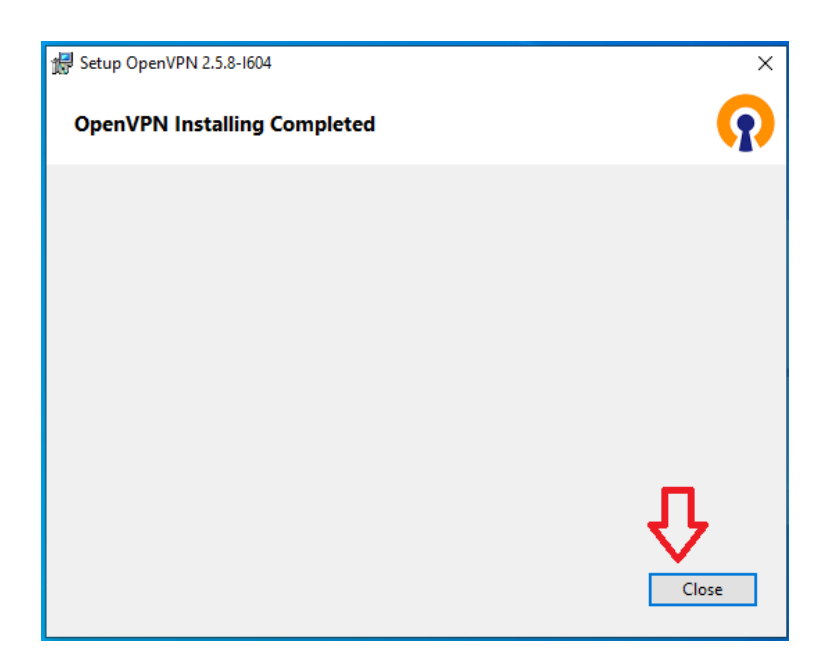

**\*Caso o windows solicite autorização para executar novamente o arquivo, clique em SIM para autorizar.**

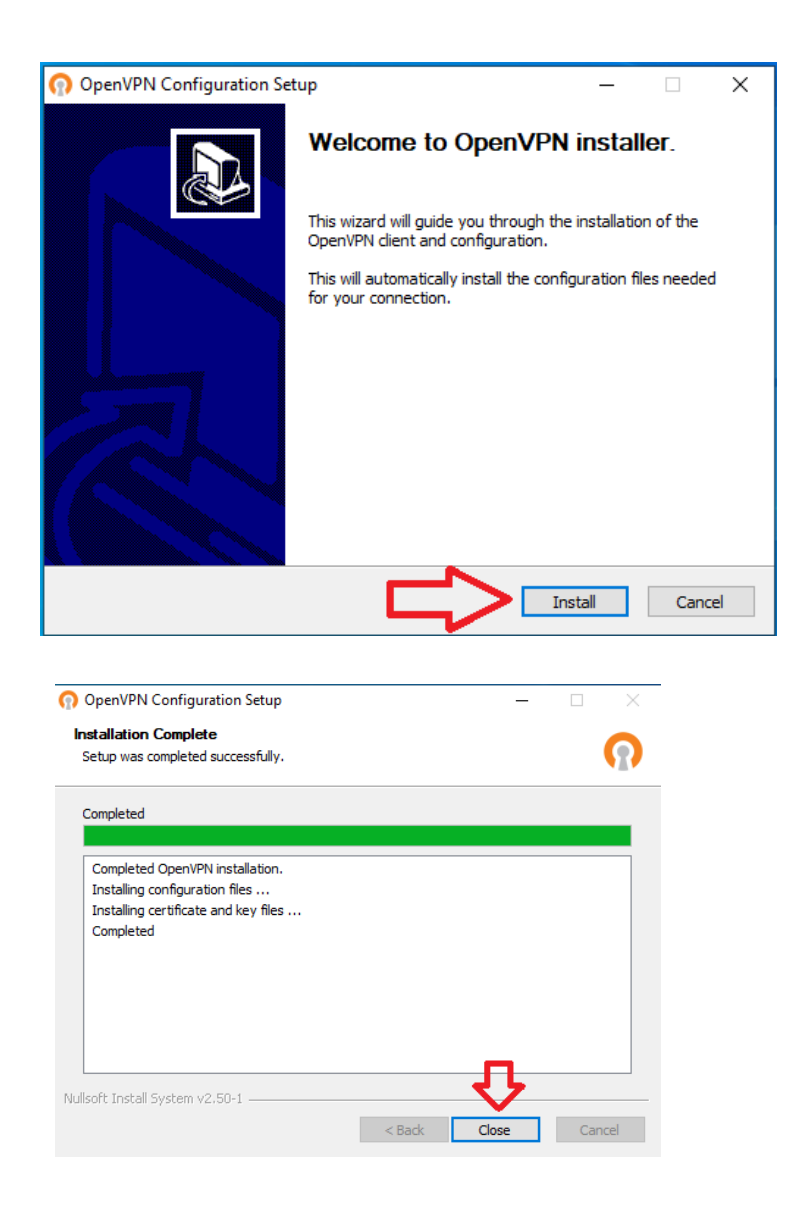

**Passo 4**: Concluída a instalação, o aplicativo OpenVPN GUI deve ser executado para inicar a conexão remota;

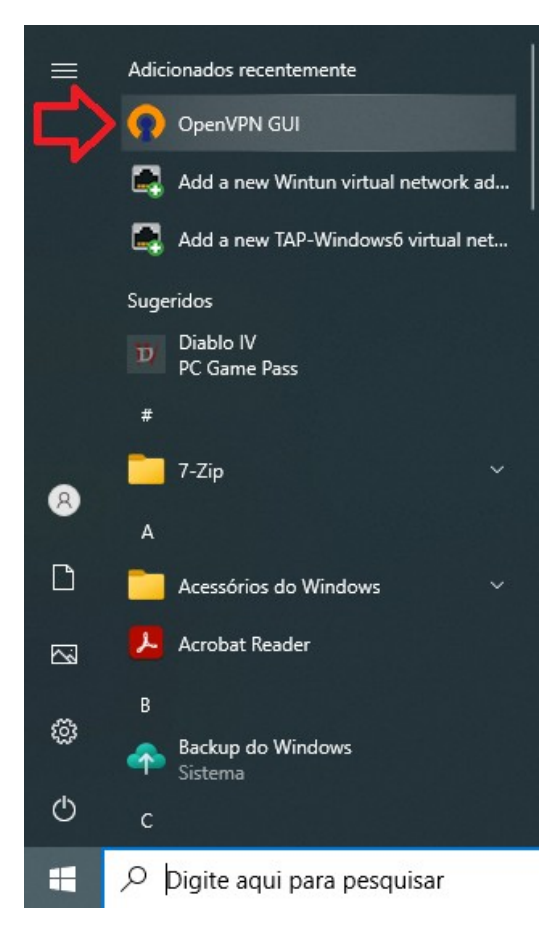

**Passo 5**: Na barra de tarefas (canto inferior direito), clique com o botão direito do mouse na figura destacada abaixo e, em seguida, clique na opção **connect**;

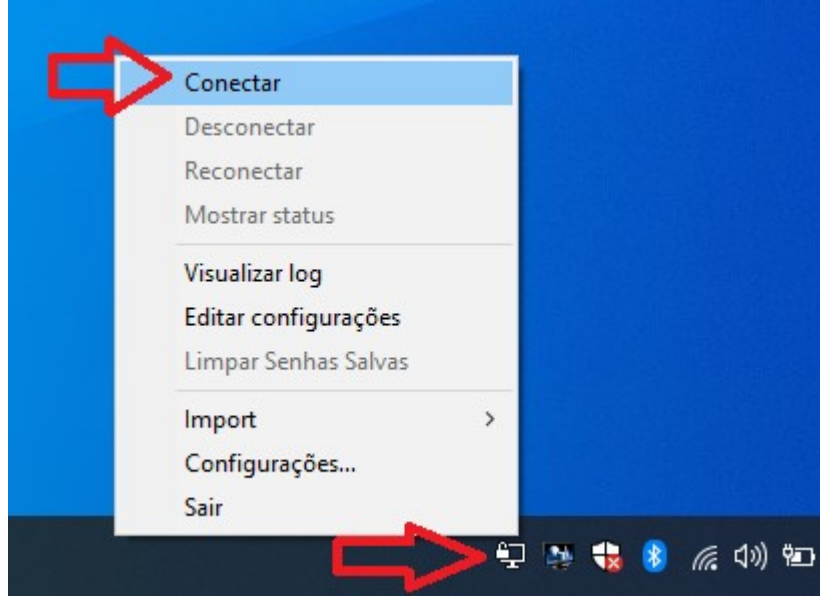

\* Caso já tenha instalado o OpenVPN para acessar os sistemas da reitoria serão exibidas duas opções de conexão:

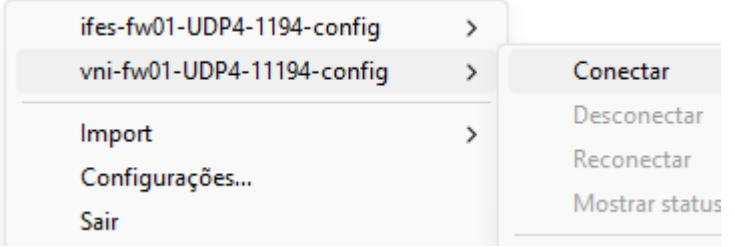

**Passo 6**: Informar as credenciais de SIAPE e senha utilizados para acessar os serviços do Ifes (webmail, sipac e outros)

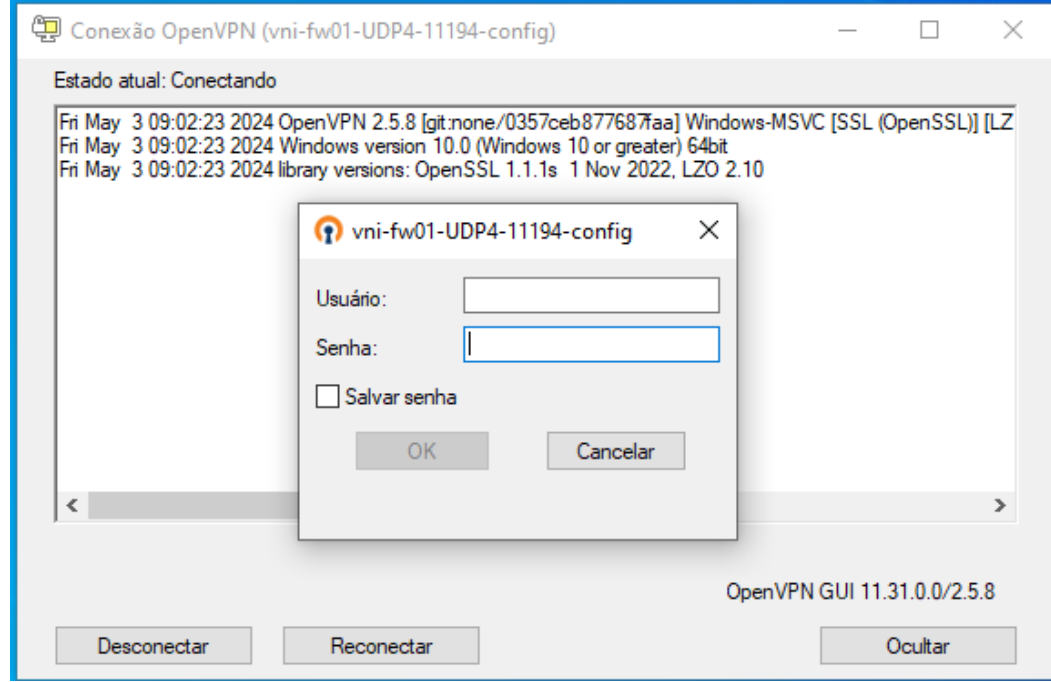

**Passo 7**: Caso seja solicitado, permita o aplicativo no firewall do Windows clicando sobre "Permitir acesso"

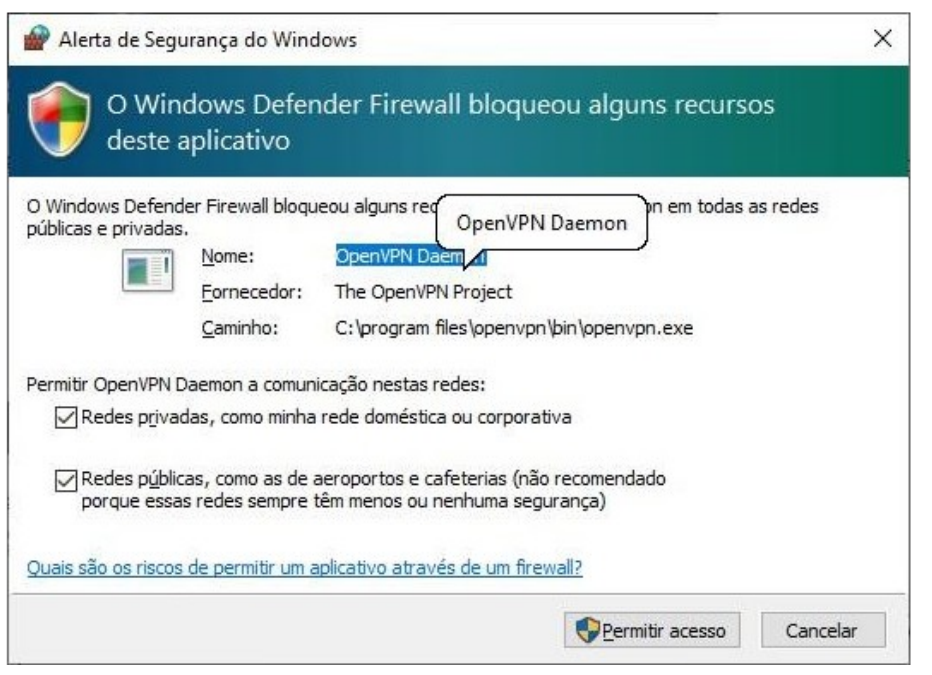

O aplicativo ficará com status verde quando conectado com sucesso. A partir desse momento, os sistemas internos do Ifes poderão ser acessados normalmente:

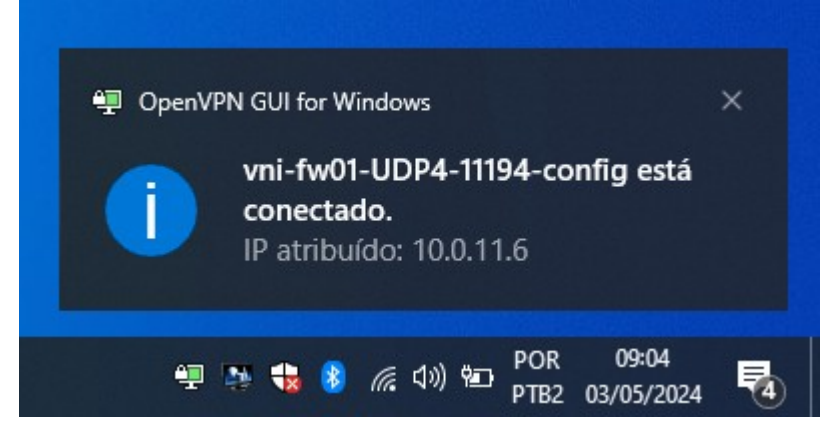

## **VENEZA**:

Dentro do arquivo baixado no passo 1, estão os atalhos para o Veneza e o servidor de arquivo institucional. Copie-os para sua área de trabalho ou, no menu iniciar, digite **\\veneza** e aperte a tecla enter;

Insira o **seu siape@cefetes.br** e a **senha** marcando a opção Lembrar minhas credenciais**:**

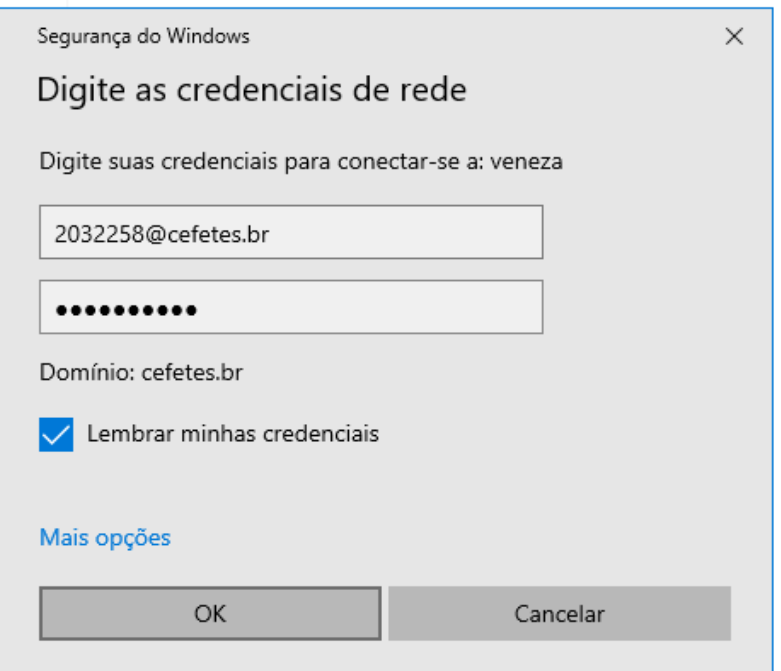

## **APLICAÇÕES REMOTAS:**

As aplicações de acesso remoto estão disponíveis na pasa *[\\veneza\Programas](file://veneza/Programas)*. Acesse após conectar com sucesso na VPN do campus.